# **HILFESTELLUNG**

# PLAKATGESTALTUNG UND DRUCKANLEITUNG

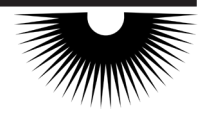

# Wählen Sie zunächst die richtige Datei!

Sie haben die Möglichkeit, das Plakat in der in A4 selbst auszudrucken oder das A2 Format von einer Druckerei erstellen zu Jassen

Bevor Sie sich entscheiden, messen Sie die Aushangfläche aus, um die passende Größe zu wählen. Für ein A2 Plakat benötigen Sie eine Fläche der Breite 59,4 cm x Höhe 42 cm.

## Aushangbeispiele A2-Plakate:

Möchten Sie die Plakate horizontal nebeneinander platzieren benötigen sie mindestens eine Fläche der B: 178,2 cm x H: 42 cm.

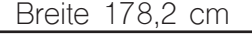

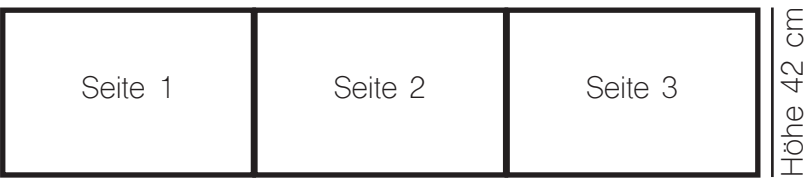

Möchten Sie die Plakate vertikal untereinander platzieren benötigen sie mindestens eine Fläche mit den Maßen B: 59.4 cm x H: 126 cm.

Breite 59,4 cm Seite 1 Höhe 126 cm Höhe 126 cm Seite 2 Seite 3

Je nachdem, wieviel Platz Ihnen zur Verfügung steht, können Sie die Plakate nebeneinander oder übereinander aufhängen oder zu einem Rechteck zusammenfügen. Haben Sie mehrere kleine Flächen zur Verfügung, besteht die Möglichkeit, die Plakate individuell zu platzieren. Jede Seite entspricht einer A4 Seite mit der Breite 21 cm x Höhe 29,7 cm. Benötigen Sie nur einige der verfügbaren Sprachen, können Sie diese einzeln ausdrucken. Selbstverständlich kann auch diese Datei an eine Druckerei zum Druck versendet werden, um bspw. eine höhere Papierquali-<br>tät zu erhalten.

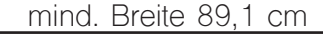

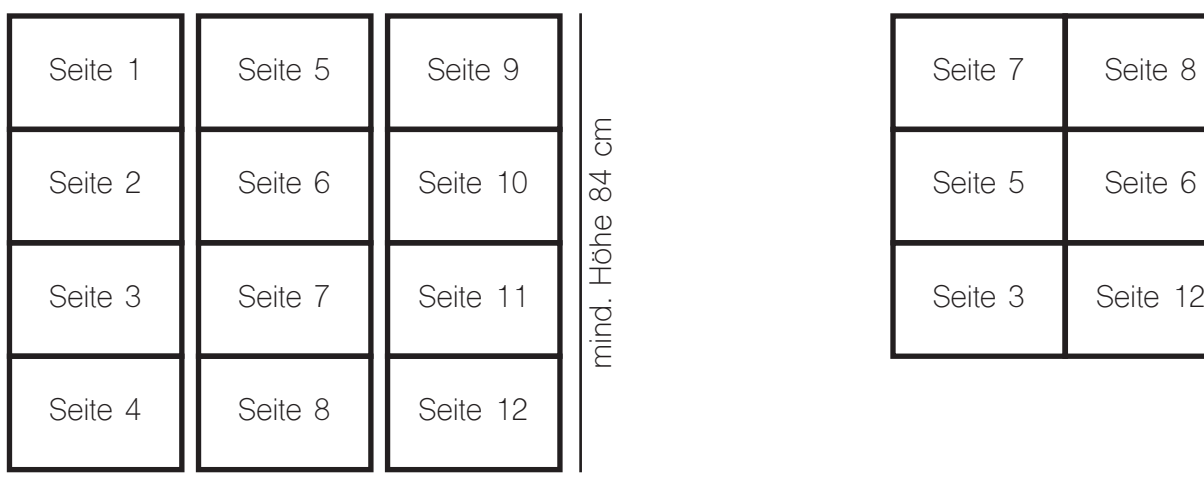

# Aushangbeispiel mit Abstand: **Aushangbeispiel Reduziert**:

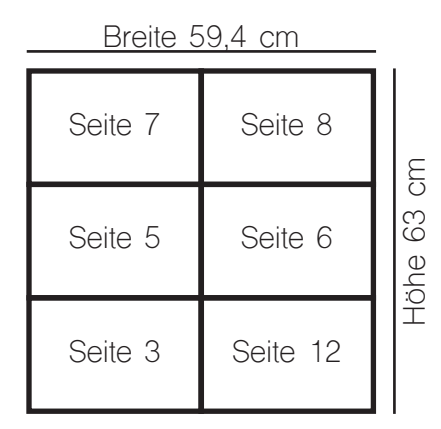

# Aushangbeispiel Format offen: **Einzeln Format Aushangbeispiel** Einzeln:

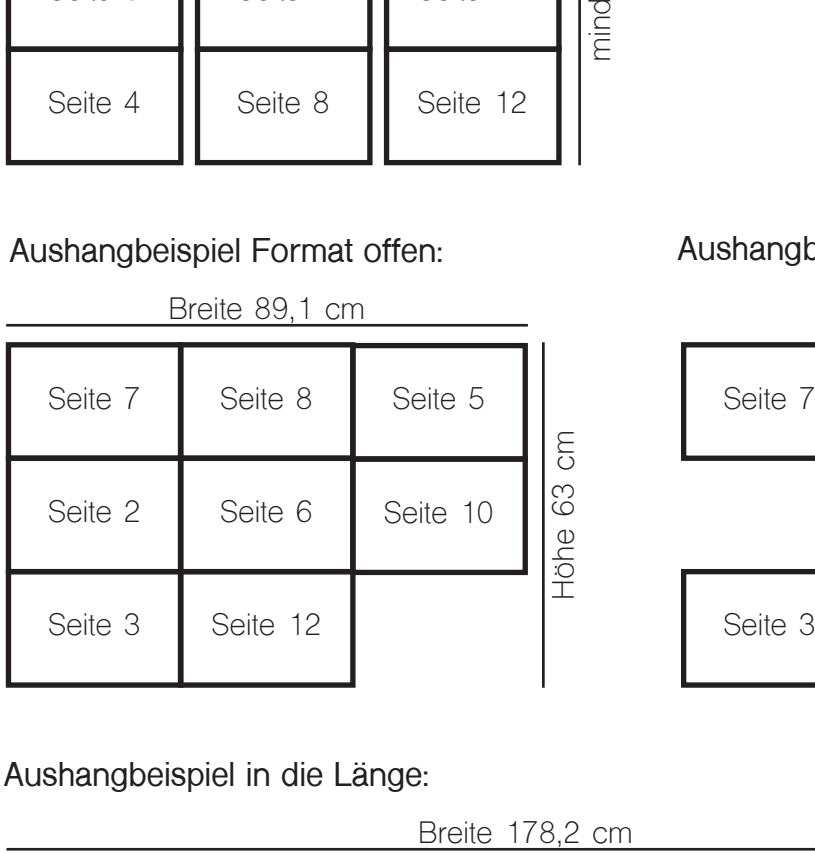

# Aushangbeispiel in die Länge:

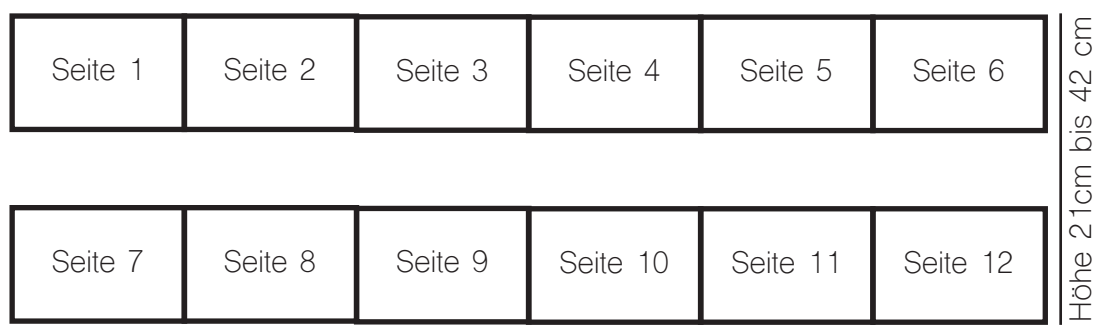

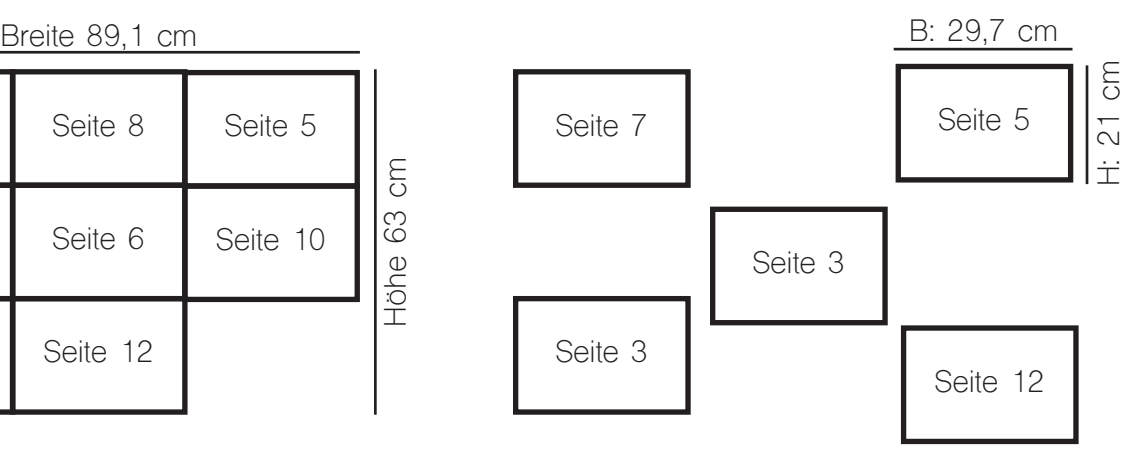

# **Füllen Sie das Plakat mit Ihren Angaben!**

### **SCHRITT** 1 – Plakat in Verarbeitungsprogramm öffnen.

ficeLibre, PDF Office usw. Die Bearbeitungsschritte können in den verschiedenen Programmen Sie können das Plakat mit verschiedenen Programmen bearbeiten, beispielsweise Adobe, Ofunterschiedlich ausfallen. Die Bearbeitung ist mit dem Programm Adobe besonders einfach, da die Plakate bereits eine programmierte Voreinstellung beinhalten, so dass Sie Ihre Informationen mit Copy/Paste einfügen können.

### **SCHRITT 2 – Inhalt ausfüllen**

Füllen Sie die grau hinterlegten Textfelder hinter den Fragen "Durch wen?", "Wann?" und "Wo?" in der jeweiligen Sprache aus.

setzungsprogramm wie GoogleTranslator oder PONS. Mit diesen Programmen lassen sich die Nutzen Sie hierbei die Hilfe von Personen, die die jeweilige Sprache sprechen oder ein Über-Sprachen Arabisch, Bosnisch, Englisch, Französisch, Russisch, Somali, Türkisch und Ukrainisch übersetzen. Die Sprache Dari wird bei den genannten Tools unter Persisch aufgeführt.

Leider besteht aktuell kein einfacher Weg die Sprache Tigrinya Online zu übersetzen.

#### **!HINWEIS**

stehen. Nutzen Sie in diesem Fall Adobe oder geben Sie die Informationen ein, indem Sie direkt Libre können Probleme in der Darstellung der Schriften nach dem Copy/Paste-Vorgang beten Sie bitte darauf, dass die Schrift nicht klein wird. Bei der Nutzung des Programms Office-Die Plakate nutzen die Schriftart "Arial" in der Schriftgröße 15pt . Für eine gute Lesbarkeit achim grau hinterlegten Feld tippen. Sollte beides nicht möglich sein, können Sie die Informationen auch auf dem fertigen, ausgedruckten Plakat mit einem Stift nachtragen.

### **SCHRITT** 3 - Speichern der Änderungen

Speichern Sie das Dokument. Es ist nun bereit für den Druck.

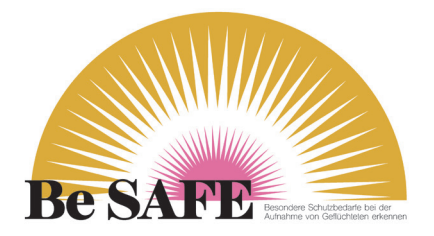